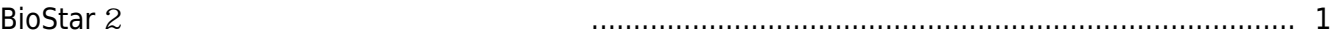

# [BioStar 2,](http://kb.supremainc.com/knowledge/doku.php?id=tag:biostar_2&do=showtag&tag=BioStar_2)

# <span id="page-1-0"></span>**BioStar** 2

 $\mathsf B$ ioStar 2  $\mathsf A$ 

업그레이드하는 방법에 대해 설명합니다.

## 1. Windows

# ● C:\Program Files (x86)\BioStar 2\firmware

 $2.$ 

펌웨어 파일은 포함되지 않습니다. 이 문서는 펌웨어 파일을 따로 다운로드 했을 경우 장치를

#### 3. BioStar 2

4. 장치 메뉴를 클릭하십시오. 장치 목록에서 업그레이드하려는 장치를 선택한 뒤 **펌웨어 업그레이드**

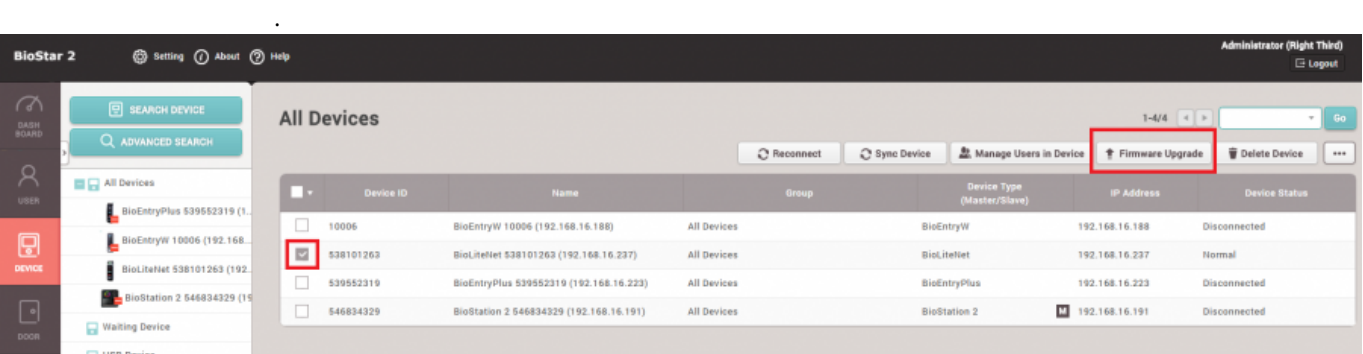

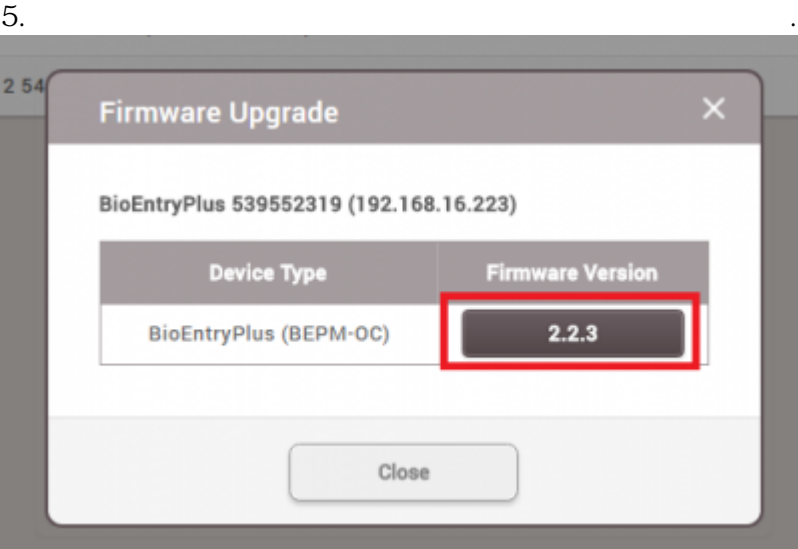

 $6.$  $\bullet$ 어려울 수 있습니다. 혼동을 방지하려면 이전 펌웨어 파일은 삭제하거나 다른 폴더로 이동하십시오.

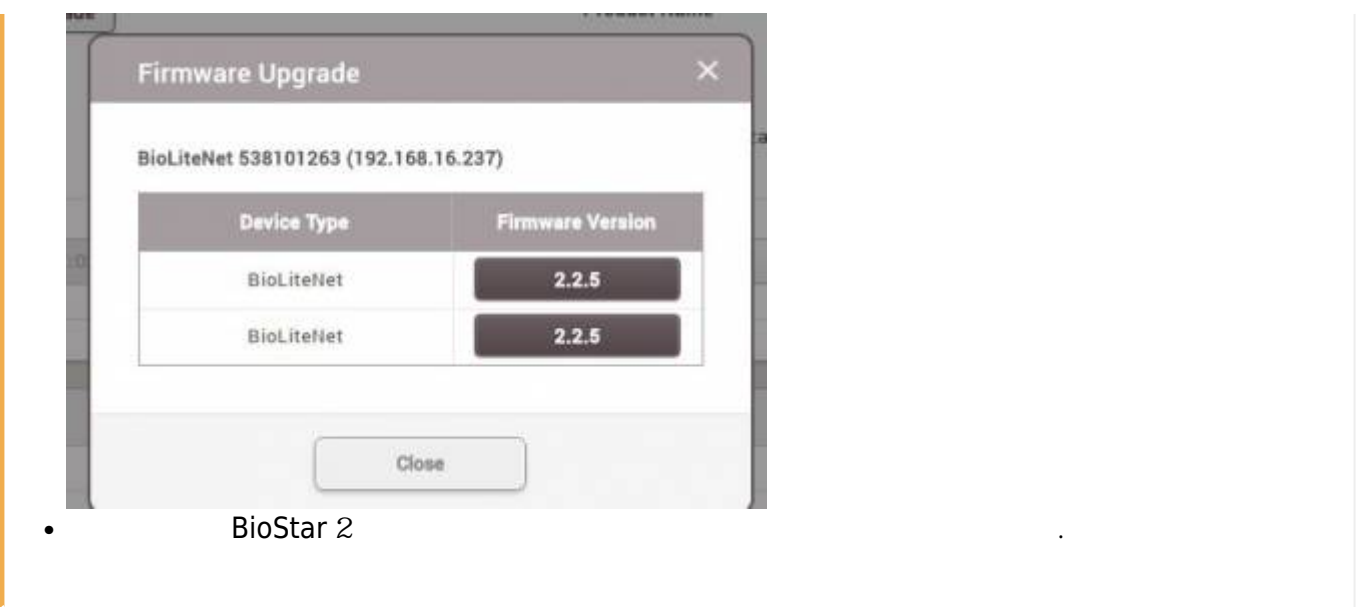

### From:

<http://kb.supremainc.com/knowledge/> - **Knowledge Center**

#### Permanent link:

**[http://kb.supremainc.com/knowledge/doku.php?id=ko:2xfaq\\_how\\_to\\_upgrade\\_device\\_firmware\\_in\\_biostar\\_2](http://kb.supremainc.com/knowledge/doku.php?id=ko:2xfaq_how_to_upgrade_device_firmware_in_biostar_2)**

Last update: **2016/10/05 14:23**